# Fehlerbehebung bei VoD, konfiguriert mit GQI und PowerKEY auf cBR-8  $\overline{a}$

## Inhalt

**Einführung Voraussetzungen** Anforderungen Verwendete Komponenten Konfigurieren von VoD-Sitzungen mit GQI und PowerKEY Überprüfen Fehlerbehebung: VoD-Sitzungen können nicht gestartet werden, oder PowerKey-Sitzungen bleiben hängen Fall 1. VoD-Sitzungen werden nicht initiiert Fall 2. VoD-Sitzungen stecken in PowerKey - Ausstehend

## Einführung

Dieses Dokument beschreibt die Konfiguration und Fehlerbehebung von Video-on-Demand (VoD) mit dem Generic QAM Interface (GQI)-Protokoll und der PowerKEY-Verschlüsselung auf dem Cisco CBR-8-Gerät.

Weitere Informationen zur Konfiguration, Verifizierung und Fehlerbehebung für diese Funktionen finden Sie in den [Videofunktionen](/content/en/us/td/docs/cable/cbr/configuration/guide/b_cbr_video_features/powerkey_vod.html) von [Cisco cBR Converged Broadband Routers.](/content/en/us/td/docs/cable/cbr/configuration/guide/b_cbr_video_features/powerkey_vod.html)

## Voraussetzungen

## Anforderungen

Cisco empfiehlt, über Kenntnisse in folgenden Bereichen zu verfügen:

- Cisco cBR-8
- Kabelvideo

## Verwendete Komponenten

Dieses Dokument ist nicht auf bestimmte Software- und Hardwareversionen beschränkt.

Die Informationen in diesem Dokument wurden von den Geräten in einer bestimmten Laborumgebung erstellt. Alle in diesem Dokument verwendeten Geräte haben mit einer leeren (Standard-)Konfiguration begonnen. Wenn Ihr Netzwerk in Betrieb ist, stellen Sie sicher, dass Sie die potenziellen Auswirkungen eines Befehls verstehen.

## Konfigurieren von VoD-Sitzungen mit GQI und PowerKEY

#### Dies ist ein Konfigurationsbeispiel für eine CBR-8-Linecard mit 1 LED (Logical Edge Device) und 1 Servicegruppe.

```
cable video
  [...]
  mgmt-intf VirtualPortGroup 0
   encryption
    linecard 1/0 ca-system powerkey scrambler des
   service-distribution-group SG1 id 1
    rf-port integrated-cable 1/0/0
  virtual-carrier-group SG1 id 1
    encrypt
    service-type narrowcast
     rf-channel 32 tsid 10188 output-port-number 1
     rf-channel 33-53 tsid 10189-10209 output-port-number 2-22
  bind-vcg
    vcg SG1 sdg SG1
   logical-edge-device LED1 id 1
     protocol gqi
      mgmt-ip 10.10.10.10
      mac-address aaaa.bbbb.cccc
      server 10.20.30.40
      keepalive retry 3 interval 10
      reset interval 8
       virtual-edge-input-ip 10.0.0.1 input-port-number 1
       vcg SG1
       active
```
## Überprüfen

Sobald eine VoD-Sitzung gestartet wurde, muss die Ausgabe auf cBR-8 wie folgt aussehen:

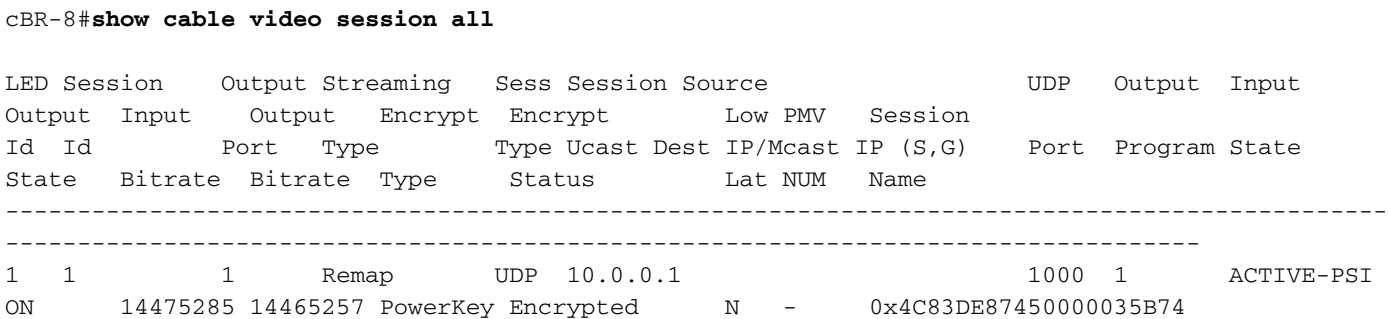

## Fehlerbehebung: VoD-Sitzungen können nicht gestartet werden, oder PowerKey-Sitzungen bleiben hängen

Wenn eine VoD-Anfrage gültig ist, wird in einer korrekt funktionierenden Umgebung eine Sitzungserstellung auf dem cBR-8 von einem Videomanagementsystem-Gerät als Cisco Videoscape Session Resource Manager (VSRM) ausgelöst.

## Fall 1. VoD-Sitzungen werden nicht initiiert

Wenn die auf cBR-8 erstellte VoD-Sitzung unter dem Befehl show cable video session all (Kabelvideositzung anzeigen) nicht angezeigt wird, außer bei externen Problemen wie Konnektivität, Routing, VSRM-Fehlkonfiguration usw., ist es möglich, dass der cBR-8 mit einem Fehlercode auf die GQI Create Session Request vom VSRM geantwortet hat.

Beispielsweise ist der Create Session Response Code 9002000 die positive Antwort, während 9002000A ein Fehlercode ist, der bedeutet, dass die Kanalbandbreite nicht verfügbar ist. Eine Liste der Antwortcodes finden Sie in dieser Tabelle in der Spezifikation der Time Warner Cable Switched Digital Video Channel Change Message Interface (TWC-SDV-CCMIS):

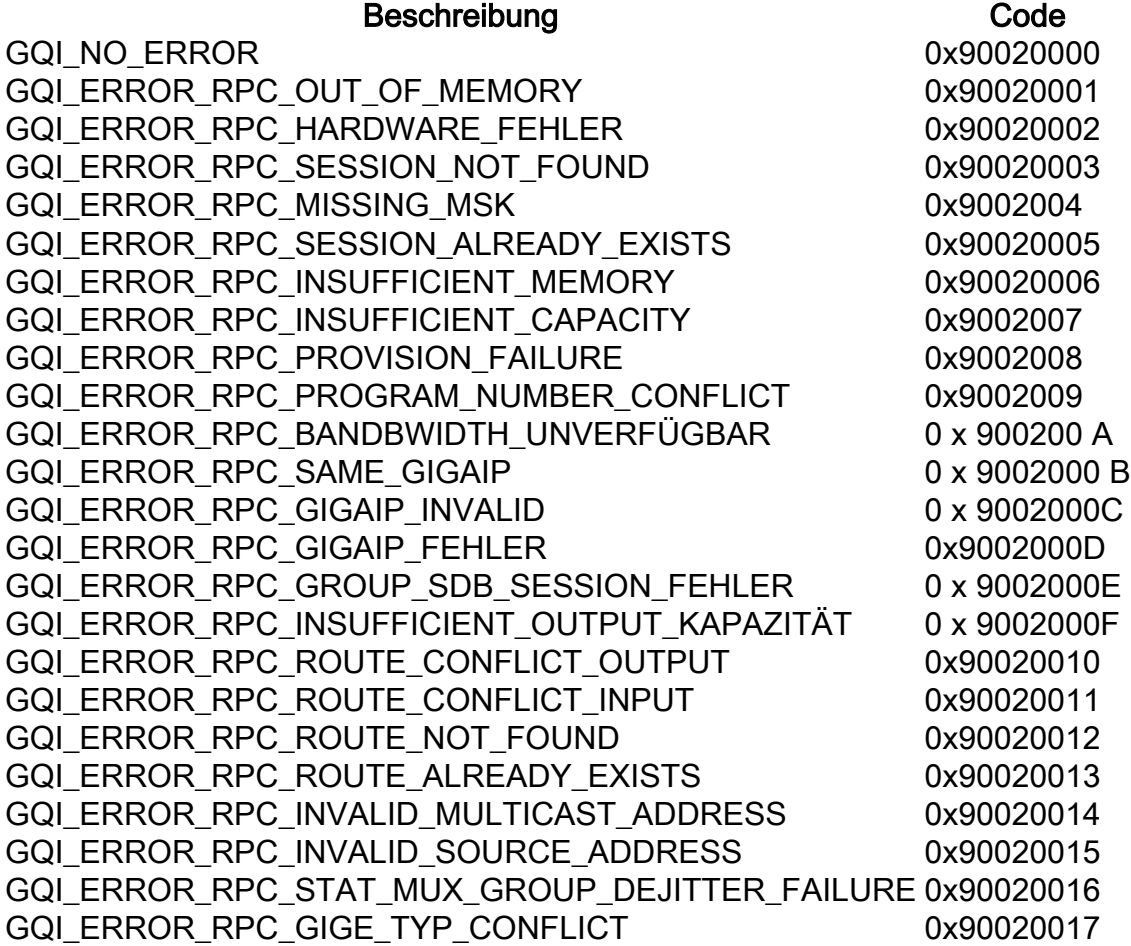

Sie können die GQI-Meldungen in cBR-8 überprüfen, indem Sie die Plattform-Ablaufverfolgungen aktivieren, um den Ausführlichkeitsgrad zu debuggen oder den Rauschpegel zu erhöhen, und diese nach der Fehlerbehebung auf den wahren Wert zurücksetzen:

### cBR-8#set Plattform Software trace-01 rp active vgqi-mgmt geräusch

### cBR-8#set Plattform Software trace-01 rp active vgqi-msg geräusch

Nachdem die Traces festgelegt sind, können Sie eine VoD-Sitzung anfordern und dann die Ausgabe der Traces mit show plattformsoftware trace message led-01 rp active überprüfen.

Im Folgenden sehen Sie ein Beispiel für die GQI-Transaktion in den cBR-8-Leiterbahnen, wobei der Fehlercode 9002000A an das VSRM gesendet wird. In diesem Fall initiiert das VSRM die Sitzung auf dem cBR-8 nicht:

```
cBR-8#show platform software trace message led-01 rp active
2019/01/10 09:02:59.618 {led1_R0-0}{1}: [vgqi-mgmt] [24599]: UUID: 0, ra: 0, TID: 0 (debug):
abcdefghijklmnopabcdefghijklmnopabc, Received GQI Create Session V2 Request from 10.20.30.40 to
10.10.10.10 <<<<<<<<<<<<< the request points at LED1 mgmt-ip
2019/01/10 09:02:59.618 {led1_R0-0}{1}: [vgqi-msg] [24599]: UUID: 0, ra: 0, TID: 0 (info):
abcdefghijklmnopabcdefghijklmnopabcdef -> Received GQI Create Session Request:
  Transaction Header:
     Transaction ID: 4F75000F
    Response Program Number: 30000082
  Session ID:
     Session ID Length: 10
     Session ID Value: 54 52 00 64 6A 7F 06 99 11 E1
  Incomming Program Number: 62351
  Outgoing Program Number: 62351
  Input Port Number: 1
  Output Port Number: 1
  Session Rate: 125000
  Is Multicast: 1
  Input UDP Port: PORT#
  Multicast Details:
    Source Address Len: 3
    Source IP Address Value: 10.20.31.40, 0.0.0.0, 0.0.0.0,
    Group IP Address: IP, IP, IP,
    UDP Port : 0, 0, 0,
  NO PID Remapping: 1
  Encryption: 0
  Override Session Flag 0
2019/01/10 09:02:59.618 {led1_R0-0}{1}: [vgqi-mgmt] [24599]: UUID: 0, ra: 0, TID: 0 (debug):
abcdefghijklmnopabcdefghijklmnopabcd - GQI Input Port 1 is mapped to LED IP Address 10.0.0.1
<<<<<<<<<<<<< input mapping correctly pointing at LED1 IP
2019/01/10 09:02:59.618 {led1_R0-0}{1}: [vgqi-mgmt] [24599]: UUID: 0, ra: 0, TID: 0 (debug):
abcdefghijklmnopabcdefghijklmnopa - GQI Output Port 1 maps to physical QAM -> slot 2 port 1
channel 32 <<<<<<<<<<<<< output mapping incorrect: QAM 2/0/1:32 does not belong to LED1
2019/01/10 09:02:59.618 {led1_R0-0}{1}: [vgqi-mgmt] [24599]: UUID: 0, ra: 0, TID: 0 (debug):
abcdefghijklmnopabcdefghijklmnopabcd -> QAM Bandwidth request 125000 has exceeded the available
bw 0 on QAM 2/0/1:32 <<<<<<<< Bandwidth exceeded error
2019/01/10 09:02:59.618 {led1_R0-0}{1}: [vgqi-mgmt] [24599]: UUID: 0, ra: 0, TID: 0 (debug):
 Converting vgqi_rc_e (-22) to GQI Reponse Status code
2019/01/10 09:02:59.618 {led1_R0-0}{1}: [vgqi-mgmt] [24599]: UUID: 0, ra: 0, TID: 0 (debug):
abcdefghijklmnopabcdef, Allocating GQI Response: GQI Server IP 10.20.30.40, LED Mgmt IP
10.10.10.10
2019/01/10 09:02:59.618 {led1_R0-0}{1}: [vgqi-mgmt] [24599]: UUID: 0, ra: 0, TID: 0 (debug):
abcdefghijklmnopabcdefghijklmnopabcdefghijklmnop, Sending GQI Create Session V1/V2 Response from
10.10.10.10 to 10.20.30.40
2019/01/10 09:02:59.618 {led1_R0-0}{1}: [vgqi-mgmt] [24833]: UUID: 0, ra: 0, TID: 0 (debug):
abcdefghijklmnopabcdefghijk -> Client 0xfac14b422, conn_state = 4, req_type = 3, req version 2,
conn version 2, sock = 19
2019/01/10 09:02:59.618 {led1_R0-0}{1}: [vgqi-msg] [24833]: UUID: 0, ra: 0, TID: 0 (info):
abcdefghijklmnopabcdefghijklmnopabcdefgh -> Sending GQI Create Session Response:
  Result Code: 9002000A <<<<<<< error code response
  Transaction Header:
    Transaction ID: 4F75000F
    Response Program Number: 30000082
  Session ID:
     Session ID Length: 10
     Session ID Value: 54 52 00 64 6A 7F 06 99 11 E1
2019/01/10 09:02:59.710 {led1_R0-0}{1}: [vgqi-mgmt] [24599]: UUID: 0, ra: 0, TID: 0 (debug):
abcdefghijklmnopabcdefghijkl -> ev_check_disconnect::remote fd 3 (0x0) has been disconnected
```
In diesem Beispiel gibt es eine falsche Bindung im cBR-8, möglicherweise aufgrund einer Fehlkonfiguration oder eines Softwarefehlers, der von Cisco weiter untersucht werden soll. Die interne Bindung in cBR-8 kann mit den unten beschriebenen Befehlen überprüft werden.

Dieser Befehl zeigt eine Zusammenfassung der Video-Datenbanken für eine einzelne LED, in der Sie Informationen zu jedem Datenbanknamen und jeder Datenbank-ID, Tabellenname und -ID in einer Datenbank sowie Schlüssel-ID für jede Tabelle finden können. Diese Indizes werden für die nächsten Befehle benötigt.

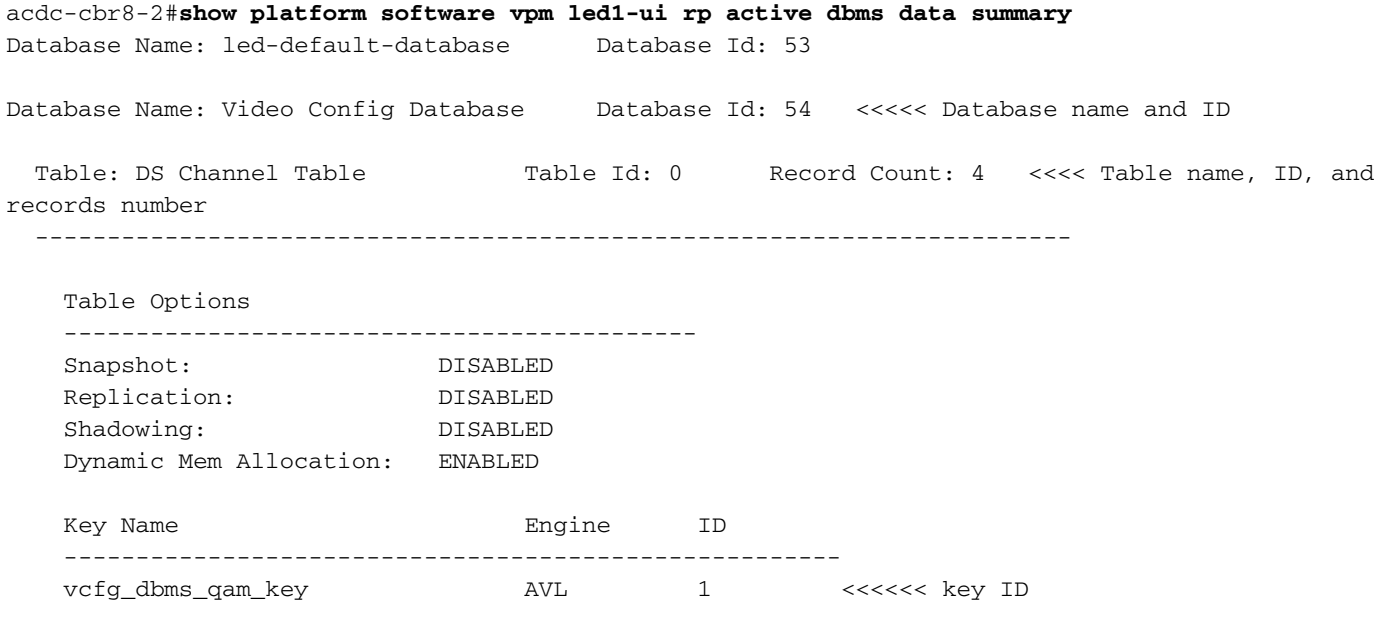

--More--

Sobald Sie die Datenbank und Tabelle identifiziert haben, die Sie auslesen möchten, können Sie den Befehl show platform software vpm led1-ui rp active dbms table dump <database ID> <table ID> <key ID> zum Anzeigen des Inhalts der Datensätze verwenden. In diesem Fall sollten Sie die Datenbank 54 "Video Config Database", Tabelle 0 "DS Channel Table" überprüfen, die nur die Schlüssel-ID 1 enthält:

acdc-cbr8-2#**show platform software vpm led1-ui rp active dbms table dump 54 0 1** Record: Slot: 1, Bay: 0, Port: 0, Channel: 32 Logical QAM id: 48, Previous LQAM Id: 65535 QRG Role: none SD group id: 1, VC group id: 1 Admin state: 1, Operational state: 1, Previous Operation State: 0 TSID: 10188 Override TSID: not configured Encryption Support: Powerkey Resource Id: 0 ONID: 100 PSI Interval: 100 Output Port number: 1 Power Adjust: 400 dBmV Annex Type: ANNEX A Modulation: 256QAM Interleaver: QAM\_INTERLEAVER\_I\_12\_J\_17 Frequency: 850000000 Bandwidth: 51253960 bps Symbol Rate: 6952 Low Latency: 0 Channel Width: 8000000 Hz NIT Reference: 0 --More--

Aus der obigen Ausgabe können Sie sehen, dass VCG 1 dem SDG 1 korrekt zugeordnet ist und dass der erste Kanal der LED 1 laut Konfiguration 1 1/0/0:32 ist.

Stellen Sie sicher, dass der Datenverkehr, der in die Sitzung eingeht, die erwarteten Parameter enthält, die für diese Videositzung konfiguriert wurden, z. B. die TSID.

Wenn Sie bereits wissen, auf welchen Datensatz Sie zugreifen möchten, können Sie mit dem Befehl show platform software vpm led1-ui rp active dbms record 54 0 1 1/0/0:32 die gleiche Ausgabe wie oben erhalten.

## Fall 2. VoD-Sitzungen stecken in PowerKey - Ausstehend

Eine in PowerKey Pending fixierte Sitzung kann auf cBR-8 wie folgt aussehen:

#### cBR-8#**show cable video session logical-edge-device id 1**

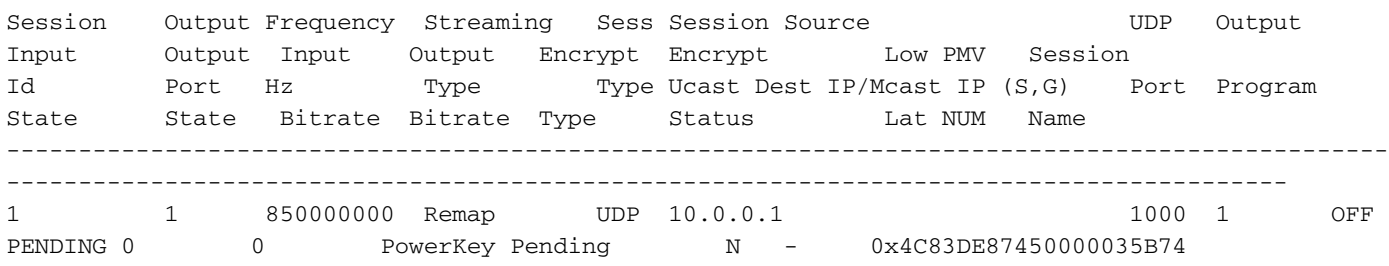

Die ersten Parameter, die beobachtet werden müssen, sind die Eingabe- und die Ausgabbitrate.

Wenn die Eingangsrate 0 ist, bedeutet dies normalerweise, dass auf dem cBR-8 für diese Sitzung kein Datenverkehr eingeht, und die Ursache des Problems muss außerhalb des cBR-8 untersucht werden.

Um dies zu überprüfen, können Sie auf diese Weise eine Paketerfassung für die eingehenden Links erstellen:

Schritt 1: Erstellen Sie eine Zugriffsliste, die alle unter der betroffenen LED konfigurierten Eingabe-IPs zulässt. In diesem Fall haben Sie nur eine IP-Adresse:

### cBR-8(config)#ip access-list extended TAC\_VOD

### cBR-8(config)#permit ip any host 10.0.0.1

Schritt 2: Prüfen Sie, welche Schnittstellen des cBR-8 voraussichtlich den VoD-Datenverkehr empfangen, manchmal auf allen Schnittstellen des Supervisors in Steckplatz 4 und Steckplatz 5. In diesem Fall müssen Sie zwei verschiedene Captures konfigurieren, da es nicht möglich ist, 8 Schnittstellen in einer einzelnen Erfassung zu konfigurieren:

### cBR-8#Monitorerfassung TAC\_VOD Schnittstellenbereich Te4/1/0, Te4/1/1, Te4/1/2, Te4/1/3 beide Zugriffsliste TAC\_VOD Puffergröße 100

Schritt 3: Überprüfen Sie die Konfiguration, und starten Sie die Monitorerfassung:

### cBR-8#Monitorerfassung TAC\_VOD

### cBR-8#Monitorerfassung TAC\_VOD Start

Schritt 4: Fordern Sie eine neue VoD-Sitzung an LED 1 an, und prüfen Sie, ob Pakete erfasst werden (Sie haben verschiedene Optionen für die Detailstufe der Paketanzeige):

## cBR-8#Show Monitor Capture TAC VOD buff <br/>brief/detail/dump>

Schritt 5: Anschließend können diese Befehle verwendet werden, um die Erfassung auf der Festplatte zu speichern, die Monitorerfassung zu beenden und aus der Konfiguration zu entfernen:

## cBR-8#Monitor Capture TAC\_VOD Exportfestplatte:/TAC\_VOD.pcap

## cBR-8#Monitor-Erfassung TAC\_VOD-Stopp

### cBR-8#keine Monitorerfassung TAC\_VOD

Falls die Paketerfassung keine Pakete anzeigt, führen Sie die Schritte aus, die in Fall 1 beschrieben sind, um das GQI-Protokoll selbst zu debuggen.

Verwenden Sie andernfalls diese Debugger, um den ordnungsgemäßen Betrieb von PowerKEY auf dem cBR-8 zu überprüfen:

## set plattform software trace led-01 rp active vsess-mgmt debug

set plattform software trace led-01 rp active vsess-msg debug

show platform software trace message led-01 rp active

set plattform software trace pk-ecmg 1/0 pk\_ecmg-chnl debug

set plattform software trace pk-ecmg 1/0 pk\_ecmg-ipc debug

set plattform software trace pk-ecmg 1/0 pk\_ecmg-main debug

set plattform software trace pk-ecmg 1/0 pk\_ecmg-stream debuggen

show platform software trace message pk ecmg 1/0

Hinweis: Vergessen Sie nicht, alle Plattformspuren auf die Benachrichtigungsstufe zurückzusetzen, sobald Sie mit der Fehlerbehebung fertig sind.